[软件相关](https://zhiliao.h3c.com/questions/catesDis/674) **[樊凡](https://zhiliao.h3c.com/User/other/22630)** 2019-12-28 发表

## 组网及说明 无 配置步骤 **1.1 适用产品系列**

本手册适用于如下产品:比如WA5320、WA5320-C、WA5320-C-EI、WA5320H、WA5320-SI等WA5 300系列云AP。

## **1.1.1 AP瘦切胖配置案例(Bootrom)**

操作风险提示: AP瘦切胖有风险,操作不当或者意外断电会导致设备故障,操作需谨慎。命令行升级 需在PC上搭建TFTP Server(推荐用户使用3CDaemon搭建TFTP服务器) 将软件版本下载到设备FLASH内,然后通过命令行加载Bootrom版本,再加载主机软件版本,加载时 输入的文件名一定要一致,建议复制黏贴,然后升级过程中避免断电重启操作。

1、先从官网下载WA5300云AP的胖版本,本案例以WA5320举例

[https://www.h3c.com/cn/d\\_201909/1225175\\_30005\\_40.htm#\\_Toc18344758](https://www.h3c.com/cn/d_201909/1225175_30005_40.htm#_Toc18344758)

下载压缩包WA5300-CMW710-R2425P10-OASIS.zip, 解压生成ipe文件, 从官网下载对应版本文件 需要修改成wa5300-oasis.ipe,放到电脑桌面上。

2、电脑通过网线连接到ap的一个网口,电脑网卡设置为:192.168.0.1 255.255.255.0,如下例子打开 TFTP服务器, 把ipe软件版本放到电脑桌面上, TFTP服务器目录指向电脑桌面, 然后点击确定。

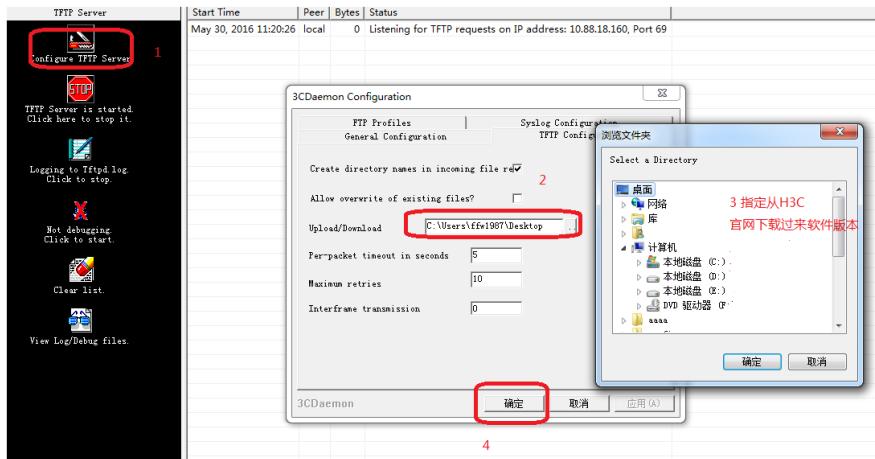

3、console口操作, console口登录方法参考《1.03 设备管理-Console登录方法》 在AP重启的时候按住不停地按Ctrl+B进入设备的bootroom菜单。 \*\*\*\*\*\*\*\*\*\*\*\*\*\*\*\*\*\*\*\*\*\*\*\*\*\*\*\*\*\*\*\*\*\*\*\*\*\*\*\*\*\*\*\*\*\*\*\*\*\*\*\*\*\*\*\*\*\*\*\*\*\*\*\*\*\*\*\*\*\*\*\*\*\*\*\*

 $\star$   $\star$ H3C WA5320 BootWare, Version 7.15  $\star$   $\star$ \*\*\*\*\*\*\*\*\*\*\*\*\*\*\*\*\*\*\*\*\*\*\*\*\*\*\*\*\*\*\*\*\*\*\*\*\*\*\*\*\*\*\*\*\*\*\*\*\*\*\*\*\*\*\*\*\*\*\*\*\*\*\*\*\*\*\*\*\*\*\*\*\*\*\*\*

Copyright (c) 2004-2018 New H3C Technologies Co., Ltd.

Compiled Date : Aug 21 2018 CPU Type : ARM CPU L1 Cache : 32KB CPU L2 Cache : 256KB CPU Clock Speed : 710MHz Memory Type : DDR3 SDRAM Memory Size : 256MB Memory Speed : 533MHz Flash Size : 32MB PCB Version : Ver.B

BootWare Validating... Press Ctrl+B to access EXTENDED-BOOTWARE MENU... Password recovery capability is enabled. Note: The current operating device is flash Enter < Storage Device Operation > to select device.

3.1、升级扩展bootrom版本 要求boot版本必须为对应版本配套的7.18版本,版本文件中可获取. 如果当前版本已经为7.18,直接忽 略此步骤。 ==================================================== |<1> Boot System |

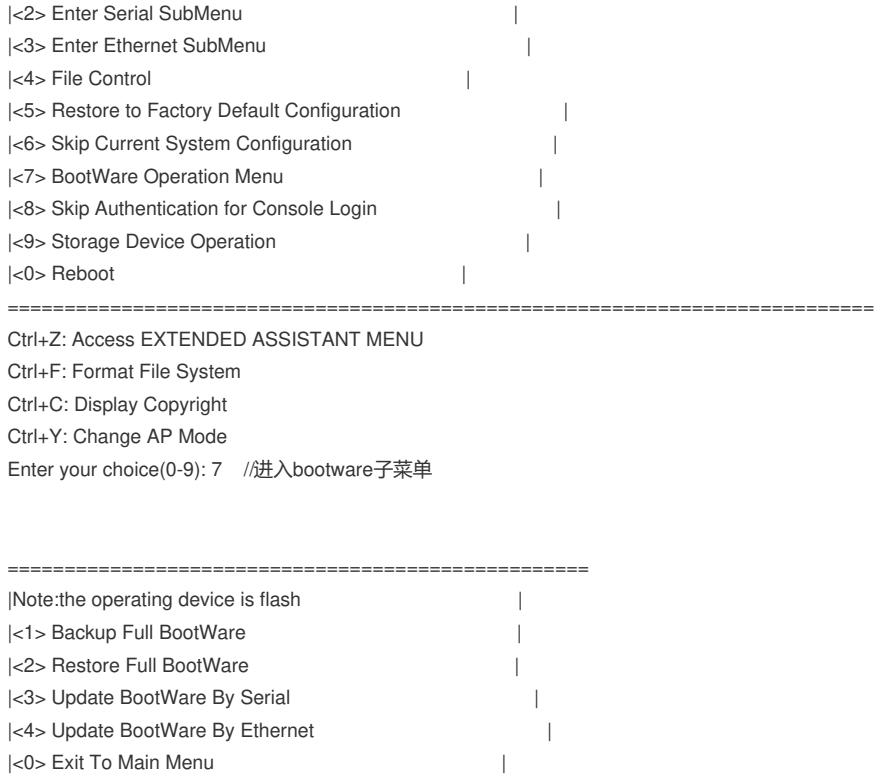

Enter your choice(0-4): 4 //设置更新bootware方式通过网线

====================================== |<1> Update Full BootWare | |<2> Update Extended BootWare | |<3> Update Basic BootWare | |<4> Modify Ethernet Parameter |  $|\langle 0 \rangle$  Exit To Main Menu ============================================================================

============================================================================

Enter your choice(0-4): 4 //设置上传配置

|<0> Exit To Main Menu |

## 设置上传文件名,此处是更新bootware,需上传boot文件;设置IP地址

==================================================== |Note: "." = Clear field. |  $\blacksquare$   $"=' = Go$  to previous field.  $|\text{Ctr1} + \text{D} = \text{Quit}.$ ============================================================================ Protocol (FTP or TFTP) :tftp Load File Name :wa5300.ipe :apwa5300\_v7.18.btw //bootware版本名称,,如boot版本已经是V7.18了,可忽略本 步骤,继续升级bin版本 Target File Name :wa5300.ipe :apwa5300\_v7.18.btw //bootware版本名称 Server IP Address :192.168.0.99 192.168.0.1 //电脑ip地址 Local IP Address :192.168.0.98 192.168.0.19 //配置和电脑同网段任意地址 Subnet Mask :255.255.255.0

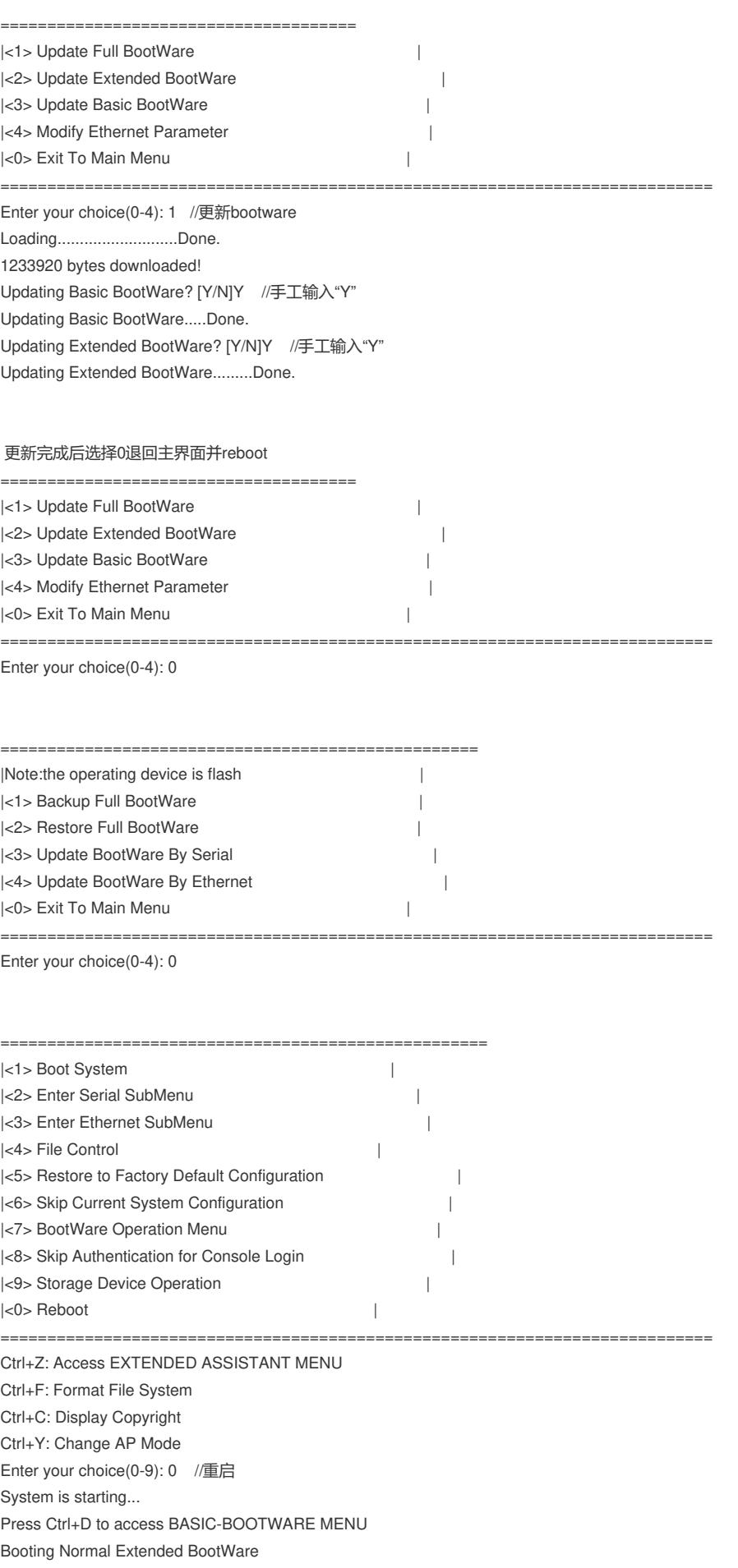

The Extended BootWare is self-decompressing................................. .Done.

3.2、升级ipe版本 重启完成后查看bootwre版本为7.18,再次Ctrl+B进入bootware,Ctrl+F格式化flash,此处注意需要格 式化,避免空间不足导致版本解压失败 \*\*\*\*\*\*\*\*\*\*\*\*\*\*\*\*\*\*\*\*\*\*\*\*\*\*\*\*\*\*\*\*\*\*\*\*\*\*\*\*\*\*\*\*\*\*\*\*\*\*\*\*\*\*\*\*\*\*\*\*\*\*\*\*\*\*\*\*\*\*\*\*\*\*\*\*  $\star$   $\star$ \* H3C WA5320 BootWare, Version 7.18 \*  $\star$   $\star$ \*\*\*\*\*\*\*\*\*\*\*\*\*\*\*\*\*\*\*\*\*\*\*\*\*\*\*\*\*\*\*\*\*\*\*\*\*\*\*\*\*\*\*\*\*\*\*\*\*\*\*\*\*\*\*\*\*\*\*\*\*\*\*\*\*\*\*\*\*\*\*\*\*\*\*\* Copyright (c) 2004-2019 New H3C Technologies Co., Ltd. Compiled Date : Mar 8 2019 CPU Type : ARM CPU L1 Cache : 32KB CPU L2 Cache : 256KB CPU Clock Speed : 710MHz

Memory Type : DDR3 SDRAM Memory Size : 256MB Memory Speed : 533MHz Flash Size : 32MB PCB Version : Ver.B

BootWare Validating...

Press Ctrl+B to access EXTENDED-BOOTWARE MENU...

Password recovery capability is enabled. Note: The current operating device is flash Enter < Storage Device Operation > to select device.

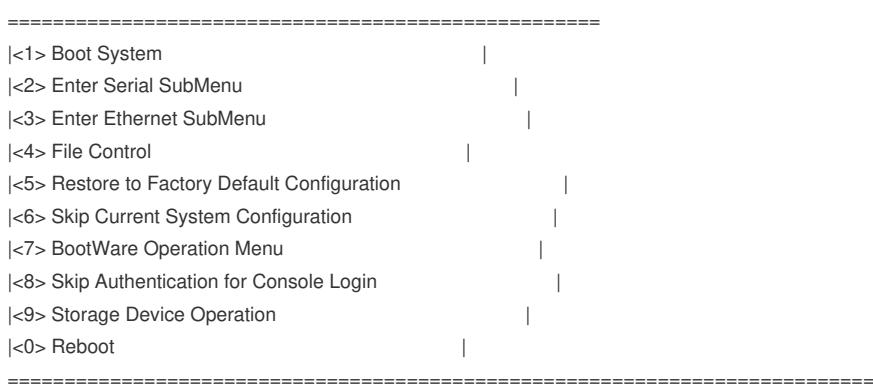

Ctrl+Z: Access EXTENDED ASSISTANT MENU Ctrl+F: Format File System Ctrl+C: Display Copyright Ctrl+Y: Change AP Mode Enter your choice(0-9): // Ctrl+F格式化flash, "Y"需要手工输入 Warning:All files on flash will be lost! Are you sure to format? [Y/N]Y.....

............................................................................

..................

Format success.

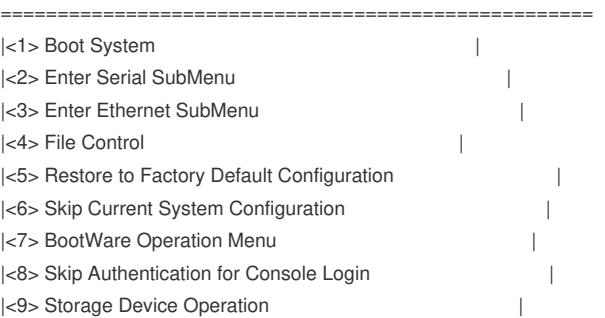

 $|\langle 0 \rangle$  Reboot  $|\langle 0 \rangle|$ 

============================================================================

Ctrl+Z: Access EXTENDED ASSISTANT MENU Ctrl+F: Format File System Ctrl+C: Display Copyright Ctrl+Y: Change AP Mode Enter your choice(0-9): 3 //进入以太口子菜单

选5设置有线网络配置,上传之前需要把胖AP版本文件名改成wa5300-oasis.ipe

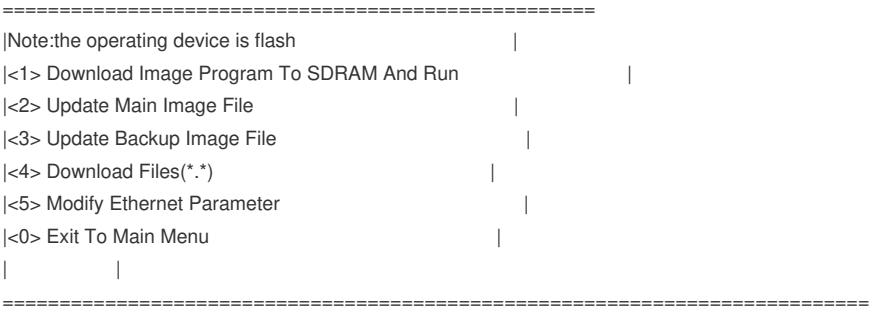

Enter your choice(0-5): 5 //修改以太口参数

==================================================== |Note: "." = Clear field.  $"$ -" = Go to previous field.  $|\text{Ctr}| + D = \text{Quit}.$ ============================================================================ Protocol (FTP or TFTP) :tftp Load File Name :apwa5300\_v7.18.btw :wa5300-oasis.ipe //此处注意修改版本文件名称为wa5300-oasis.ipe Target File Name :apwa5300\_v7.18.btw :wa5300-oasis.ipe //此处注意修改版本文件名称为wa5300-oasis.ipe Server IP Address :192.168.0.1 //电脑ip地址

Local IP Address :192.168.0.19 //配置和电脑同网段任意地址 Subnet Mask :255.255.255.0 Gateway IP Address : 0.0.0.0

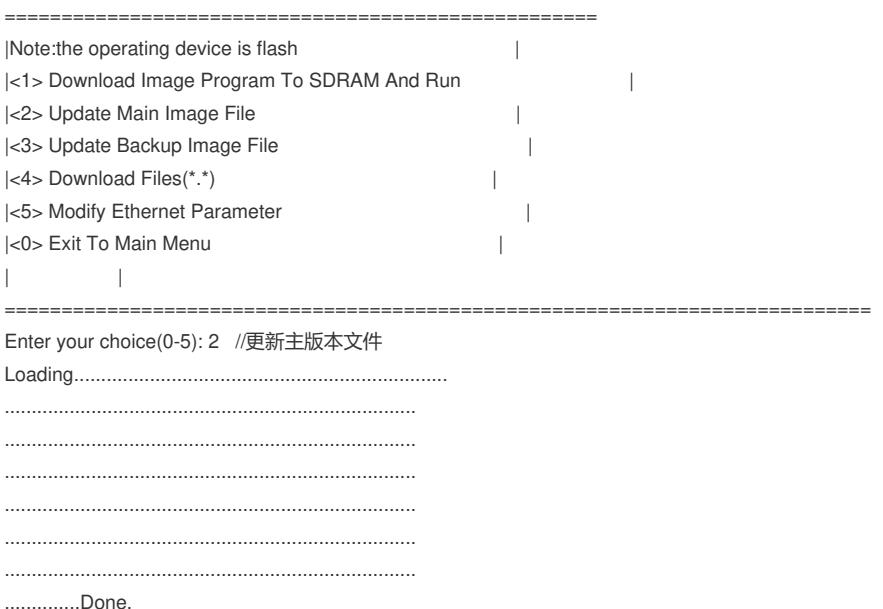

27445248 bytes downloaded!

Image file wa5300-oasis-boot.bin is self-decompressing...

Saving file flash:/wa5300-oasis-boot.bin ...................................

.............................Done.

Image file wa5300-oasis-system.bin is self-decompressing...

Saving file flash:/wa5300-oasis-system.bin .................................

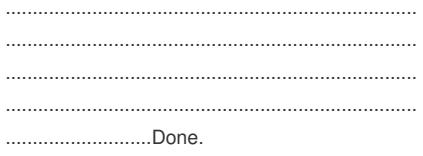

升级完成后选择0退回主界面并且reboot

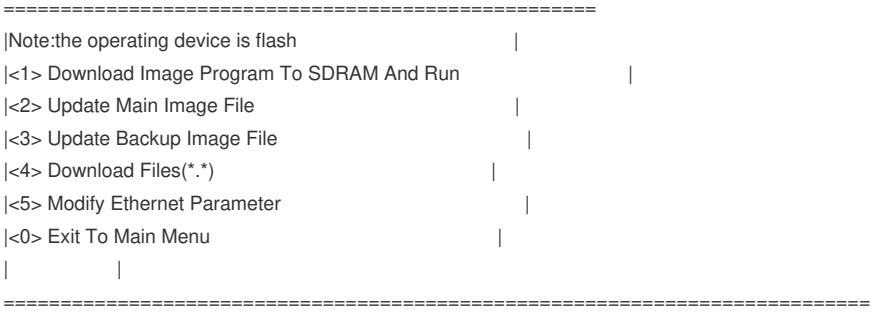

Enter your choice(0-5): 0

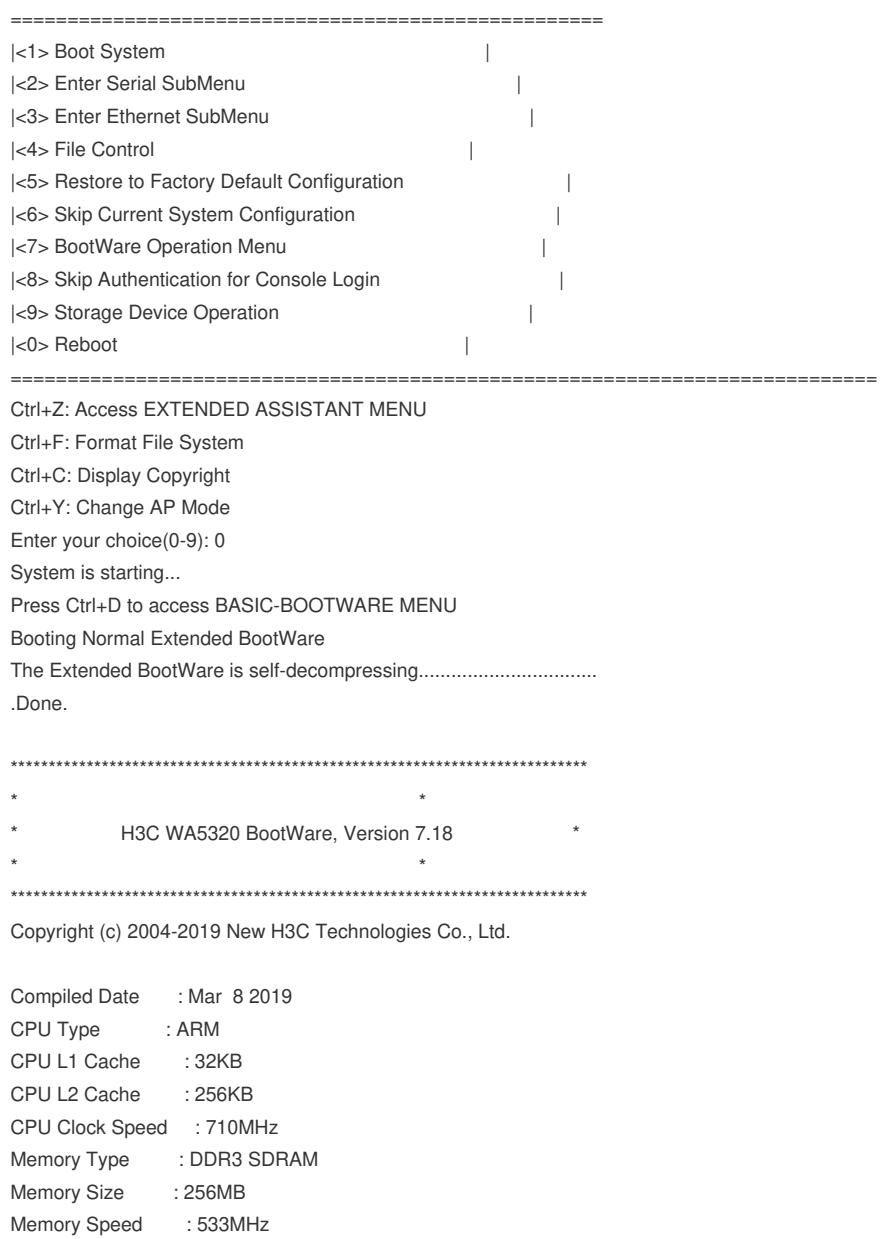

Flash Size : 32MB PCB Version : Ver.B Press Ctrl+B to access EXTENDED-BOOTWARE MENU...

Loading the main image files...

Loading file flash:/wa5300-oasis-system.bin.................................

............................................................................ ...........................................................................

Done.

Loading file flash:/wa5300-oasis-boot.bin................................... Done.

Image file flash:/wa5300-oasis-boot.bin is self-decompressing...............

............................................................................ ............................................................................ ............................................................................

............................................................................

...............................Done.

System image is starting...

Startup configuration file doesn"t exist or is invalid. Line con0 is available.

Press ENTER to get started. 至此设备启动完成

配置关键点

配置关键点:

- 1) boot版本升级到版本配套的booware版本文件7.18版本
	- 2) 升级完bootware后需要格式化Flash, 避免空间不足导致失败
	- 3)从官网下载对应版本文件需要修改成wa5300-oasis.ipe
	- 4) 操作步骤与传统瘦切胖类似,无需切换ap-mode, 选择<2> Update Main Image File

云AP是Fat AP。初次使用云AP,给云AP上电后,云AP会默认开启4个无线服务:

l 其中一个称之为管理WIFI, 也称内部WIFI, SSID为H3C\_XXXXXX, XXXXXX为设备mac地址后六 位。管理WIFI供商铺内部员工管理使用,一般在2.4G频段工作,当设备未连接到绿洲时,通过连接管 理WIFI在浏览器输入10.40.94.1或myap.h3c.com访问本地web页面可进行本设备下的无线服务管理配 置,一旦连接上绿洲,将只能通过绿洲平台进行统一的无线服务配置管理。

l 其余3个称为用户WIFI, 也称商业WIFI, SSID为H3C\_WiFi\_1、H3C\_WiFi\_2、H3C\_WiFi\_3, 不加 密,不认证,不隐藏。当设备连接到外网,可为已经连接上用户WIFI的用户提供上网服务。